**Academic Starter Pack Configuration Guide**

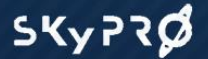

© Copyright 2013 SKyPRO AG All Rights Reserved.

# **Content:**

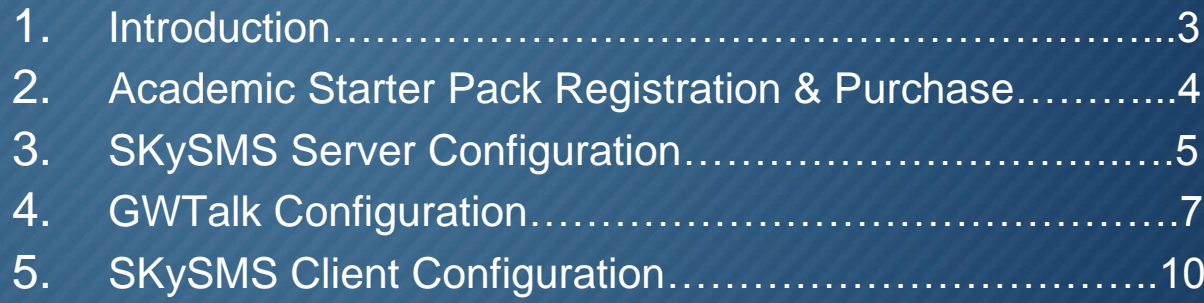

## **1. Introduction**

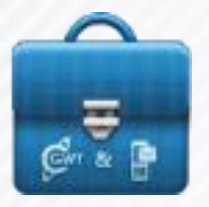

The [SKyPRO Academic Starter Pack](http://www.skypro.eu/promotions/sas/introduction.aspx) allows IT professionals within academic organizations to experience integrated communications first hand. It contains of annual subscriptions for **5 GWTalk Pro users** and a **5 user SKySMS server**. The annual subscriptions include upgrade

protection and standard support.

**GWTalk Professional** is a multichannel communication tool that integrates additional communication channels into Novell GroupWise. Phone or Skype calls, chat via Novell Messenger, Google Talk or Facebook, SMS text messages and Salesforce integration are now included into your Novell GroupWise.

All communication data can be saved to Novell GroupWise and will be associated with the respective contact in your address books.

**SKySMS Server** is enterprise SMS tool, that's easy to install and allows the administrator to configure and manage all enabled users to send/receive text messages directly from GroupWise/Gmail. A default connection to the "2 way SKyPRO SMS Gateway" ensures that text messages are sent/received immediately at competitive rates. When creating a new text message the recipient can be entered directly or be chosen from a GroupWise/Gmail address book. You can send SMS messages to multiple recipients at the same time, just as you would an email.

# **2. Academic Starter Pack Registration & Purchase**

Once you registered for the Academic Starter Pack on our [www.skypro.eu](http://www.skypro.eu/) website, you will receive an email with all login data for purchasing and configuration afterwards. To purchase Academic Starter Pack, please go to [www.skypro.eu.](http://www.skypro.eu/) You can login to your account using SKySMS account user ID and password that was sent to your emailaddress after the registration.

When logged in you can purchase the Academic Starter Pack by clicking on the "Buy now" button on your main account page. Follow the PayPal instructions to purchase it. Please note that no PayPal-account is needed; you may proceed as a guest and will only need a valid credit card.

If you are not able to pay with your credit card, you can [contact us](mailto:sales@skypro.ch) and we will send you an invoice.

Right after your transaction is processed you will receive a confirmation email with the subscription key for the solutions within the starter-pack. You will be able to see it on your web page as well.

**Please note** that without the subscription key, the software will be in a fully functional evaluation mode during 60 days.

Using the account information you received via email, both the SKySMS Server and GWTalk Professional can be configured.

# **3. SKySMS Server Configuration**

**Server tab**: enter your email address you used for registration on [http://www.skypro.eu](http://www.skypro.eu/) to use SMS text messaging services. You can always add money to this account using our website interface to send SMS text messages.

All login information can be found on the email that was sent after your registration for Academic Starter Pack. Set the sender ID if necessary.

Please note: you can use the following account for the login to [www.skypro.eu](http://www.skypro.eu/) website as well.

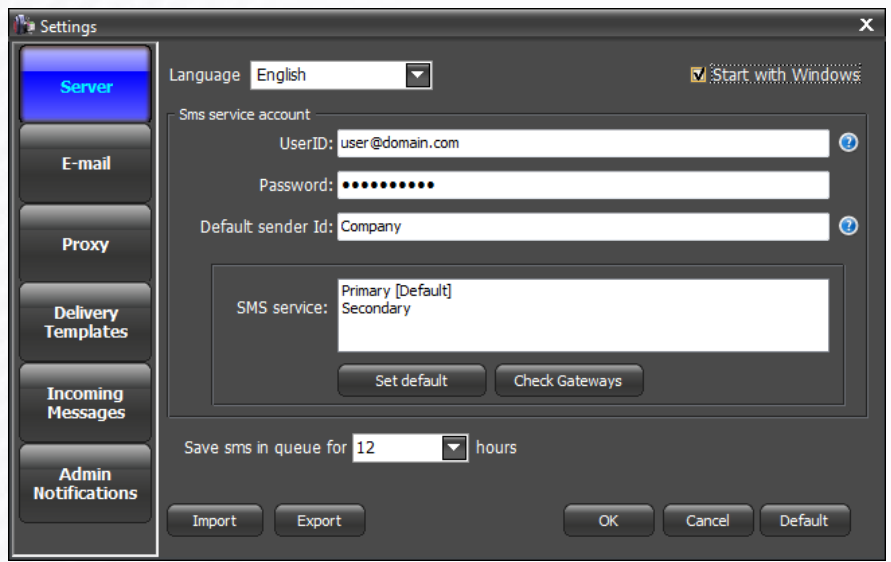

**Email tab:** enter your login and password for GroupWise/Gmail [\(user@gmail.com\)](mailto:user@gmail.com) accounts. For IMAP4/SMTP use the corresponding login data you might have.

We recommend you to create a separate account (e-mail address) for SKySMS system to be used as a transport layer between server and clients.

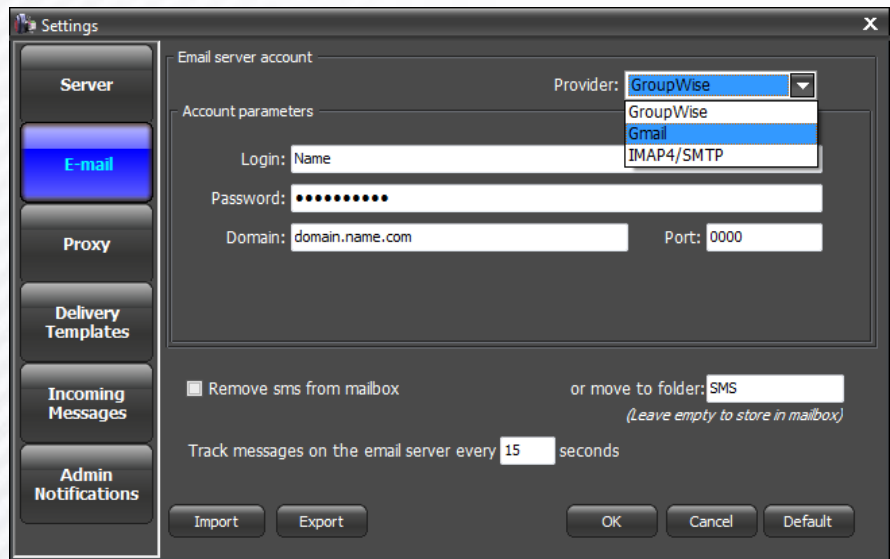

**Note:** login and password from the email should correspond to the email address that you've entered in GWTalk in Settings -> SMS Tab.

SMS Server | Admin | GroupWise 2012 Special  $=$   $\Box$   $\mathbf{x}$ Server E-mail address books Tools Help Quick user's guide Start server Add user Settings Quick configuration guide Sms left User Sms count Delivery status SMS Server manual Sms history **[14** Sms queue 1 Anna Ishchenko Unlim About 2 Anna Ishchenko  $\overline{2}$ Activate product  $2/3$ From: 11/12/2012 茼 To:  $11/13/2012$ 引 E Server: Stopped | B Sms service: Start server to connect | B GroupWise: available | Not sent replies: 0.:

To activate the SKySMS Server please go to Help bookmark:

Enter the license key that you received after purchasing the starter-pack.

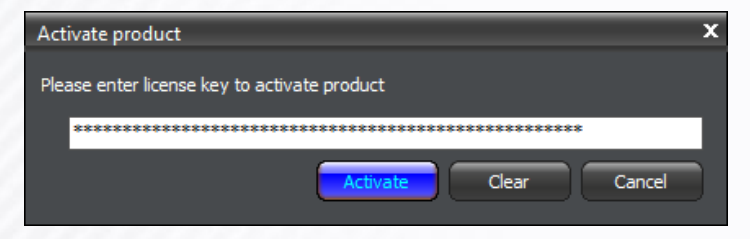

Please add your 5 users to enable them to send SMS.

You can set the amount of SMS messages and days for each user.

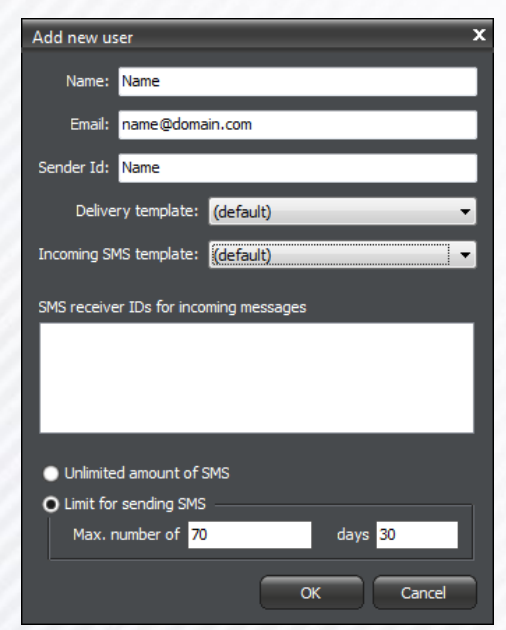

# **4. GWTalk Configuration**

At the first start of GWTalk you will see the following window. To get access to the GWTalk Services use the account information you've received with an email after registering for Academic Starter Pack.

You can "Skip" this step, but if you want to be able to use the GWTalk services you will need to complete the registration at a later time in "Tools" -> "Settings" -> "Register".

Please, fill in your email address and password that was delivered with your account information to your mailbox and click "Sign in".

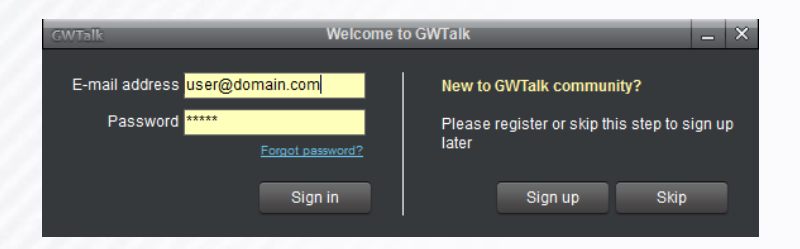

## Settings, that enable SMS Services on GWTalk

In the "Tools" menu you will find GWTalk "Settings" to set up all your accounts for various communication channels. Within the Academic Starter Pack you will automatically get GWTalk, SIP and XMPP accounts. GWTalk protocol activates SMS function. During the installation when you enter login and password, these accounts will be entered automatically.

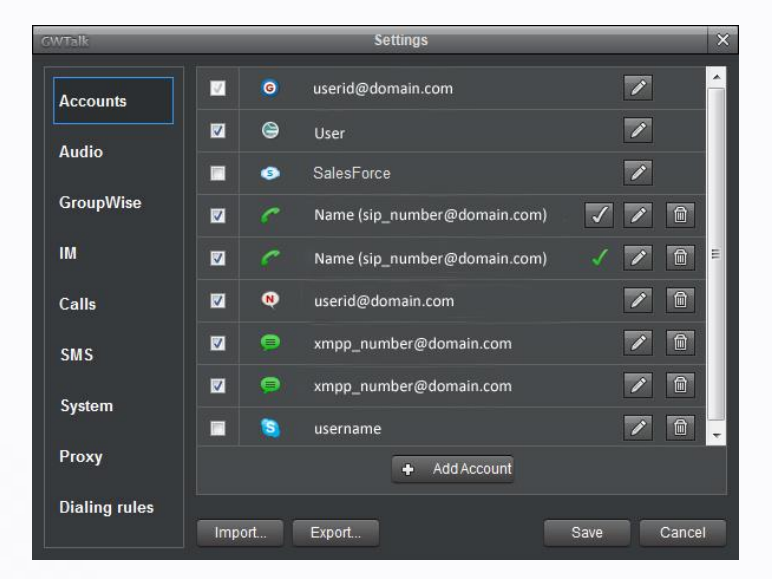

To set up additional communication channels please check [GWTalk Quick Configuration](http://www.skypro.eu/user%20guide/Quick%20Configuration%20Guide%20GWTalk%20(english).pdf)  [Guide](http://www.skypro.eu/user%20guide/Quick%20Configuration%20Guide%20GWTalk%20(english).pdf) for the instructions.

Next step is the configuration of GroupWise account. This account will be used to send SMS to the SKySMS Server. It enables synchronization of all events within your GroupWise mailbox as well.

To configure it, click the edit button  $\Box$  next to the GroupWise Icon. Enter your GroupWise login in user ID field and password for your GroupWise email account. Ask your system administrator for a domain name and port number (default port is 7191).

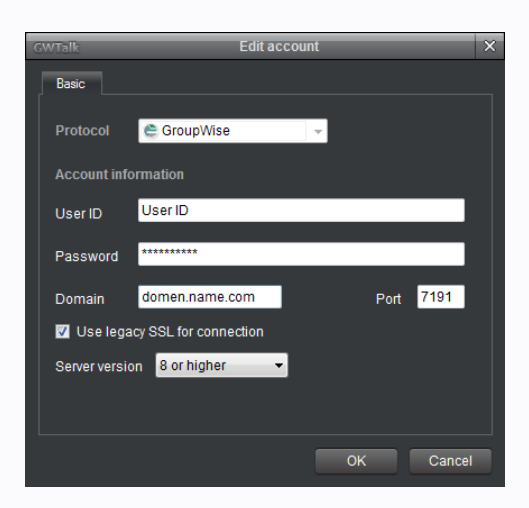

### SMS tab:

Check "SKySMS server" and enter here the email address of SKySMS server that you will use within your Academic Starter Pack.

**Please note**, that this email address should correspond the one you are using for SKySMS Server "Email" tab.

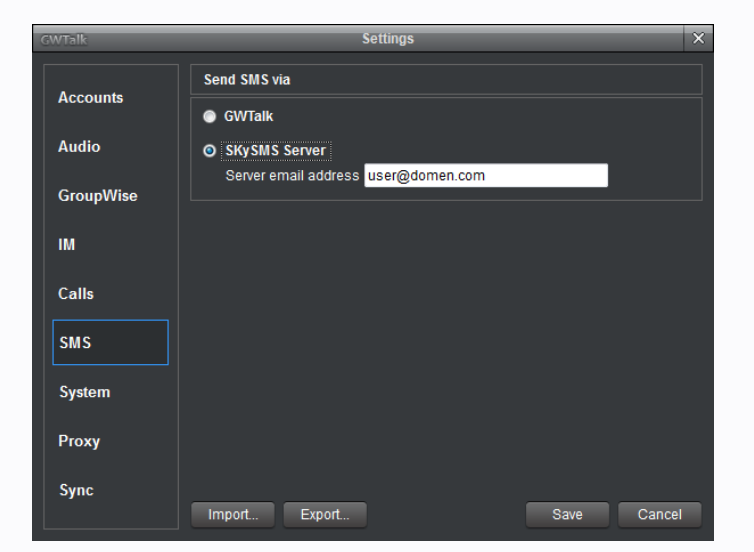

With GWTalk Professional you get a corporate account that allows you to add 4 more users. You become an administrator, and can manage users and their activitys. It means that you manage also the money they get for VoIP services. As well as editing their data, reseting their passwords, blocking or deleting them.

For this please login to [www.gwtalk.com](http://www.gwtalk.com/) and create 4 new users on your web page by clicking "Add user" button. You can manage users by editing their data, reseting their password, blocking or deleting them. If you already have existing users in GWTalk community that you would like to add, please [let us know,](mailto:sas@skypro.eu) we will add them to your existing corporate account.

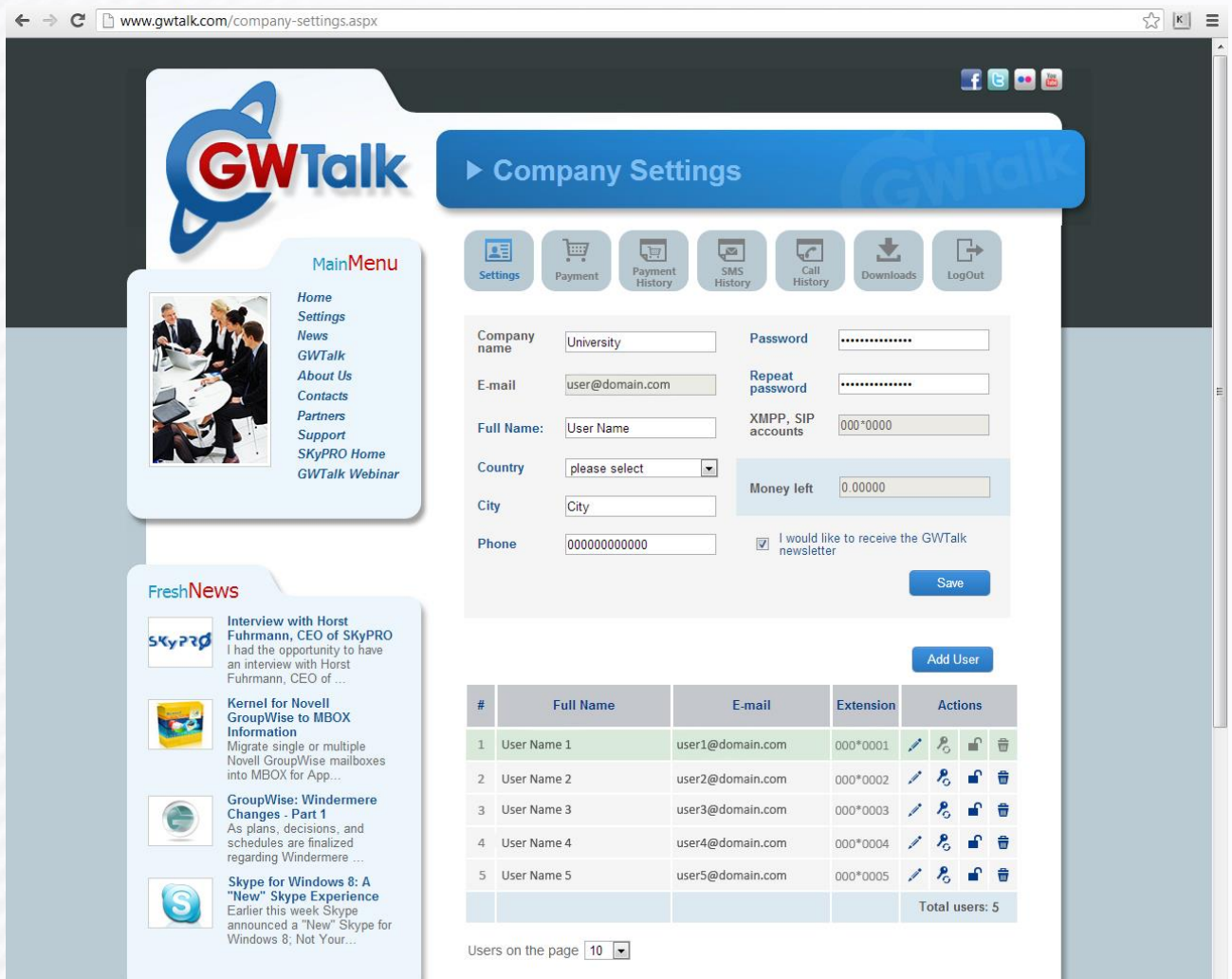

# **5. SKySMS Client Configuration**

## **Settings** menu item:

#### •Server e-mail address:

Please, fill server email address that you've entered in the "Server tab", when configuring SKySMS Server. •Language (English, German, French). •Connection type (email platform that will be used for integration with SKySMS Client): please select the Provider (GroupWise, Gmail (login and password) or SMTP (login, password, domain and port number)) and setup proxy if necessary. •Address book for contacts search. Mark the necessary address book so it can appear in the search database. Press "Save"

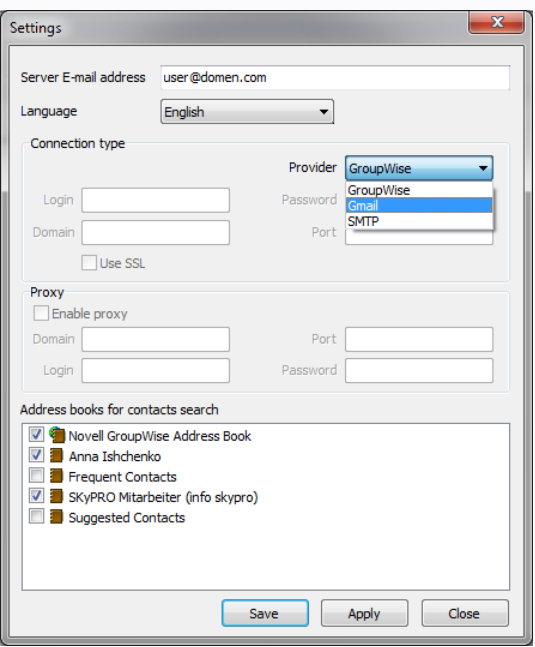